# **Lexmark™ X34xTroubleshooting Guide**

# *Setup troubleshooting*

#### **Incorrect language appears on the display**

- **1** Press **Menu**.
- **2** Press ▲ or ▼ repeatedly until MACHINE **SETUP** appears on the display.
- $\bm{3}$  Press  $\bm{\sqrt}$  .
- **4** Press ▲ or ▼ repeatedly until Language appears on the display.
- $\mathbf 5$  Press  $\mathbf \checkmark$  .
- **6** Press  $\triangle$  or  $\nabla$  repeatedly until the language you want appears on the display.
- $\mathsf{7}$  Press  $\mathsf{\blacklozenge}$  .
- **8** Press **Back** repeatedly to return to the **Ready** prompt.

# **Display is not lit**

- **1** Turn off the MFP.
- **2** Disconnect the power supply cord from the wall outlet, and then from the MFP.
- **3** Plug the cord all the way into the MFP.
- **4** Plug the cord into an electrical outlet that other electrical devices have been using.
- **5** Turn on the MFP.

# **Software will not install**

If the software does not launch automatically when you insert the CD:

- **1** Close all open software applications.
- **2** Temporarily disable any anti–virus programs.
- **3** Double–click the **My Computer** icon.
- **4** For Windows XP, click **Start** to access the My Computer icon.
- **5** Double–click the **CD–ROM drive** icon.
- **6** If necessary, double–click **setup.exe**.
- **7** Follow the instructions on the computer screen to install the software.
	- **Note:** After installing the software, be sure to re–enable your anti–virus software.

If the MFP is connected to the computer through another device:

- **1** Disconnect the USB cable from any other device such as a USB hub or switch box.
- **2** Directly connect the cable to the MFP and the computer.

## **Unable to connect over a network**

Make sure you are using the correct cable, that it is securely connected, and the network options are properly configured.

For more information, see the *User's Guide*.

**Note:** Connecting over a network is only available on the X342n.

#### **Removing and reinstalling the drivers software**

If the software is not functioning properly or a communications error message appears, you may need to remove and then reinstall the drivers software. If the problems persist, follow these steps:

> **Note:** Before reinstalling, shut down and restart the computer.

- **1** Disconnect the USB cable from the computer.
- **2** From the desktop, click Start → Programs → **Lexmark Lexmark Software Uninstall**.
- **3** Follow the instructions on the computer screen to remove the software.
- **4** Restart the computer.
- **5** If any Add New Hardware screens appear, click **Cancel**.
- **6** Eject and reinsert the software CD.
- **7** Reconnect the USB cable to the computer.

If the software installation screen does not appear:

**1** From the desktop, double-click **My Computer**.

For Windows XP, click **Start** to access the **My Computer** icon.

- **2** Double-click the **CD–ROM drive** icon. If necessary, double-click **setup.exe**.
- **3** When the MFP software installation screen appears, click **Install** or **Install Now**.
- **4** Follow the instructions on the computer screen to complete the installation.

# *Jams and misfeeds troubleshooting*

# **Avoiding Jams**

Follow these tips to help prevent document and paper jams.

- **•** Use only recommended print materials.
- **•** Do not mix paper types in the paper tray.
- **•** Do not use creased, damp, or curled paper.
- **•** Flex, fan, and straighten the paper before loading.
- **•** Make sure the adjustable paper guides are positioned correctly.
- **•** Make sure the recommended print side has the correct orientation when loading paper in the paper tray and the manual feeder.
- **•** Do not overload the paper tray. The paper should be below the max fill line on the inside wall of the paper tray.
- **•** Do not remove the paper from the tray while printing.

#### **Paper or specialty media misfeeds, skews, or multiple sheets stick together**

- **•** Load a smaller amount of paper into the MFP. See the *User's Guide* for more information about maximum loading amounts for each paper type.
- **•** Use only new, unwrinkled paper.
- **•** Prepare the stack of paper for loading by flexing or fanning it back and forth. Straighten the edges on a level surface

#### **Paper does not feed**

- **•** Make sure paper is loaded correctly.
- **•** Load a smaller amount of paper into the MFP.

#### **Paper stacks poorly in the front output slot**

- **•** Extend the paper stop.
- **•** Do not let too much paper stack up in the front output slot.

#### **Envelopes skew or fail to feed correctly**

Insert a single envelope in the manual feeder, and make sure the guides are against both sides of the envelope.

# *Print and copy troubleshooting*

## **MFP does not print or respond**

- **•** Remove and reinstall the software. For more information, see "Removing and reinstalling the drivers software" on page 1.
- **•** If you are scanning a document, wait until scanning is complete before using the MFP.
- **•** Restart the computer.
- **•** Make sure the MFP is set as the default printer.

**1** Click Start → Settings → Printers and **Faxes** or **Printers**.

or

Click **Start Control Panel Printers and Other Hardware Printers and Faxes**.

- **2** Double–click the **Lexmark X340/X340n/ X342n** icon.
- **3** Click **Printer**, and make sure no check mark appears next to Pause Printing.
- **4** Make sure a check mark appears next to Set As Default.
- **•** Make sure the front cover is closed.
- **•** Make sure the toner cartridge is installed correctly. For more information, see the *User's Guide*.
- **•** Disconnect the USB cable, and then reconnect it.

#### **Print speed is slow.**

- **•** Close all applications not in use.
- **•** Minimize the number and size of graphics and images in the document.
- **•** If you are using the manual feeder, this is normal.

# *Print quality troubleshooting*

# **Light or faded print**

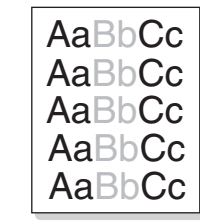

- **•** You may be able to temporarily extend the toner cartridge life by shaking the toner cartridge.
- **•** Install a new toner cartridge. For more information, see the *User's Guide*.
- **•** Only use new, dry paper.
- **•** Make sure the front door is securely latched on both sides.
- **•** For copies, adjust the darkness settings by pressing **Darkness** from the control panel.
- **•** For prints, adjust the darkness settings from the control panel menu:
	- **1** From the control panel, press **Menu**.
	- **2** Press ▲ or ▼ repeatedly until MACHINE **SETUP** appears.
	- **3** Press .
	- **4** Press ▲ or ▼ repeatedly until **Toner Dark** appears.
	- **5** Press .
	- **6** Press  $\triangle$  or  $\nabla$  repeatedly to adjust the darkness settings.
	- **7** Press  $\boldsymbol{J}$  to save the settings.
	- **8** Press **Back** repeatedly to return to the Ready prompt.
- **•** For prints, adjust the darkness settings from the control panel menu:
	- **1** From the control panel, press **Menu**.
	- **2** Press ▲ or ▼ repeatedly until MACHINE **SETUP** appears.
	- **3** Press .
	- **4** Press ▲ or ▼ repeatedly until **Toner Dark** appears.
	- **5** Press .
	- **6** Press  $\triangle$  or  $\nabla$  repeatedly to adjust the darkness settings.
	- **7** Press  $\boldsymbol{J}$  to save the settings.
	- **8** Press **Back** repeatedly to return to the Ready prompt.

#### **Toner specs**

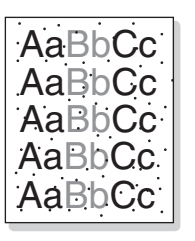

Replace the toner cartridge. For more information, see the *User's Guide*.

Clean the inside of the MFP. For more information, see the *User's Guide*.

#### **Print irregularities**

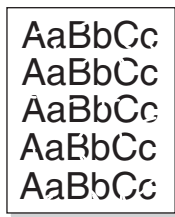

- **•** Use only new, dry paper.
- **•** You may be able to temporarily extend the toner cartridge life by shaking the toner cartridge. If this does not work, install a new print cartridge.

### **Vertical lines**

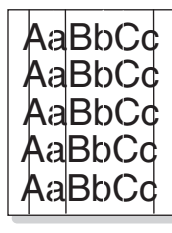

- **•** Replace the photoconductor. For more information, see the *User's Guide*.
- **•** You may be able to temporarily extend the toner cartridge life by shaking the toner cartridge. If this does not work, install a new print cartridge.

#### **Horizontal stripes**

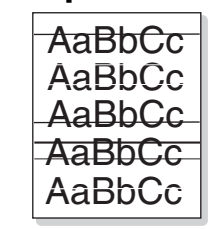

Replace the toner cartridge. For more information, see the *User's Guide*.

## **Gray background**

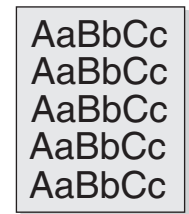

- **•** For copies, adjust the darkness settings by pressing **Darkness** from the control panel.
- **•** For prints, adjust the darkness settings from the control panel menu:
	- **1** From the control panel, press **Menu**.
	- **2** Press ▲ or ▼ repeatedly until MACHINE **SETUP** appears.
	- **3** Press .
	- **4** Press ▲ or ▼ repeatedly until **Toner Dark** appears.
	- **5** Press .
	- **6** Press  $\triangle$  or  $\nabla$  repeatedly to adjust the darkness settings.
	- **7** Press  $\boldsymbol{J}$  to save the settings.
	- **8** Press **Back** repeatedly to return to the Ready prompt.
- **•** Replace the toner cartridge. For more information, see the *User's Guide*.

#### **Toner smear**

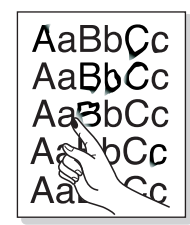

- **•** Clean the inside of the MFP. For more information, see the *User's Guide*.
- **•** Make sure that the paper type settings match the paper in the tray.
- **•** Replace the toner cartridge. For more information, see the *User's Guide*.

#### **Page skew**

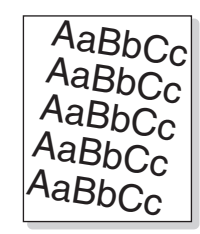

- **•** Make sure the paper guides in the tray are aligned with the edges of the paper.
- **•** Make sure the paper guides for the manual feeder are aligned with the edges of the paper.

#### **Wrinkles or creases**

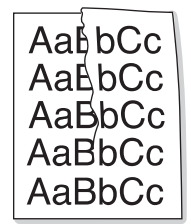

- **•** Make sure paper is loaded correctly.
- **•** Make sure the paper is not too wet. Keep paper in its original wrapper and out of high humidity areas until needed. Try paper from a freshly opened pack.

#### **Black pages**

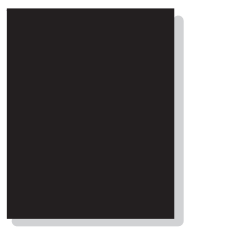

- **•** Replace the toner cartridge. For more information, see the *User's Guide*.
- **•** If replacing the toner cartridge does not correct the problem, replace the photoconductor. For more information, see the *User's Guide*.
- **•** The MFP may need to be serviced. Call a service representative.

# *Scan troubleshooting*

#### **Scanner does not respond**

- **•** Check the display. If there is an error message, see the *User's Guide*.
- **•** Make sure the MFP is set as the default printer and is not on hold or paused.
	- **1** Click Start → Settings → Printers and **Faxes** or **Printers**.

or

Click **Start Control Panel Printers and Other Hardware Printers and Faxes**.

**2** Double–click the **Lexmark X340/X340n/ X342n** icon.

- **3** Click **Printer**, and make sure no check mark appears next to Pause Printing.
- **4** Make sure a check mark appears next to Set As Default.

If you are printing a document, wait until printing is done before sending the scan job.

### **Scans very slowly**

- **•** Close all applications not in use.
- **•** If you are printing a document, wait until printing is done before sending the scan job.
- **•** To change the scanning resolution to a lower value:
	- **1** From the control panel, press **Scan**.
	- **2** From the QLINK dialog on the computer screen, select the location you want to use.
	- **3** Click **Edit**.
	- **4** Under Resolution, select a lower number.
	- **5** Click **OK**.
	- **6** Click **Scan Now**.

### **Scan was unsuccessful**

- **•** Restart the computer.
- **•** Remove and reinstall the software. For more information, see "Removing and reinstalling the drivers software" on page 1.

# **Partial document scans**

- **•** Make sure the document is loaded correctly into the ADF or on the scanner glass.
- **•** Make sure that the paper size settings match the paper in the tray.

# *Fax troubleshooting*

## **Cannot send or receive a fax**

- **•** Check the display. If there is an error message, see the *User's Guide*.
- **•** Make sure cable connections for the following hardware are secure, if applicable:
	- **–** Power supply
	- **–** Telephone
	- **–** Handset
	- **–** Answering machine
- **•** Check the telephone wall jack.
	- **1** Plug a telephone into the wall jack.
	- **2** Listen for a dial tone.
	- **3** If you do not hear a dial tone, plug a different telephone into the jack.
	- **4** If you still do not hear a dial tone, connect the printer to a different telephone jack.
- **•** Place a test call to the telephone number to which you want to send a fax to make sure that it is working correctly.
- **•** If the telephone line is being used by another device, wait until the other device is finished before sending a fax.
- **•** To ensure the printer is working correctly, connect it directly to the telephone line. Disconnect any answering machines, computers with modems, or telephone line splitters.
- **•** Check for and clear any paper jams.
- **•** Call Waiting can disrupt fax transmissions. Disable this feature before sending or receiving a fax. Call your telephone company to obtain the keypad sequence for temporarily disabling Call Waiting.

# **Can send but not receive faxes**

- **•** Load paper to print any faxes that have been stored in the printer.
- **•** Check to see whether Fax Forwarding is selected.
	- **1** From the control panel, press **Fax**.
	- **2** Press **Menu**.
	- **3** Press **A** or **V** repeatedly until **FAX ADVANCED** appears.
	- $4$  Press  $\checkmark$  .
	- **5** Press  $\triangle$  or  $\triangledown$  repeatedly until **Fax Forwarding** appears.
	- $6$  Press  $\sqrt{}$  .
	- **7** Press  $\triangle$  or  $\triangledown$  repeatedly until of  $f$ appears.
	- **8** Press ✔.

# **Can receive but not send faxes**

- **•** Make sure the document is loaded correctly into the ADF or on the scanner glass.
- **•** Check the Prefix setting.
	- **1** From the control panel, press **Fax**.
	- **2** Press **Menu**.
	- **3** Press **A** or **V** repeatedly until **FAX DEFAULTS** appears.
- $4$  Press  $\sqrt{ }$  .
- **5** Press **A** or **V** repeatedly until Prefix appears.
- $6$  Press  $\sqrt{ }$  .
- **7** Enter the numbers you would like to have dialed before each telephone number.
- $8$  Press  $\sqrt{ }$  .
- **9** Press **Stop** to return to the **Ready** prompt.
- **•** If you used a Speed Dial button:
	- **–** Check to make sure it has been programmed for the number that you wish to dial.
	- **–** As an alternative, dial the telephone number manually.

### **MFP receives a blank fax**

- **•** Ask the sender to verify the original document was loaded correctly.
- **•** Check the toner cartridge, and replace it if necessary.

### **Received fax has poor quality**

Ask that the sender:

- **•** Check that the quality of the original document is satisfactory.
- **•** Resend the fax. There may have been a problem with the quality of the telephone line connection.
- **•** Increase the fax scan resolution.